# 增强版批量管理工具软件使用手册

( UFloppyManagerII-EX ) 版本: V1.0

## **注:为避免给您带来不必要的麻烦,请仔细阅读有下划线的部分。**

此软件支持 Win2000 及 XP 操作系统。

此软件专用于增强版上使用的 U 盘的软盘块批量制作和管理。

软驱转 USB 驱动器用于替换计算机、工控机、嵌入式系统、纺织绣花、刻字、商标、织带等各种设备 中的普通软驱。使用 U 盘而非软盘。

在使用前,请关闭资源管理器中 U 盘的页面。并请确保当前没有程序正在使用 U 盘。否则系统重新加 载 U 盘时可能会失败。

此工具软件主要分为格式化和文件批量存储管理两部分功能。

可在操作过程中点击<如何使用>按钮查询相关操作及提示。

## **一、页面定义**

## **1、 整体页面**

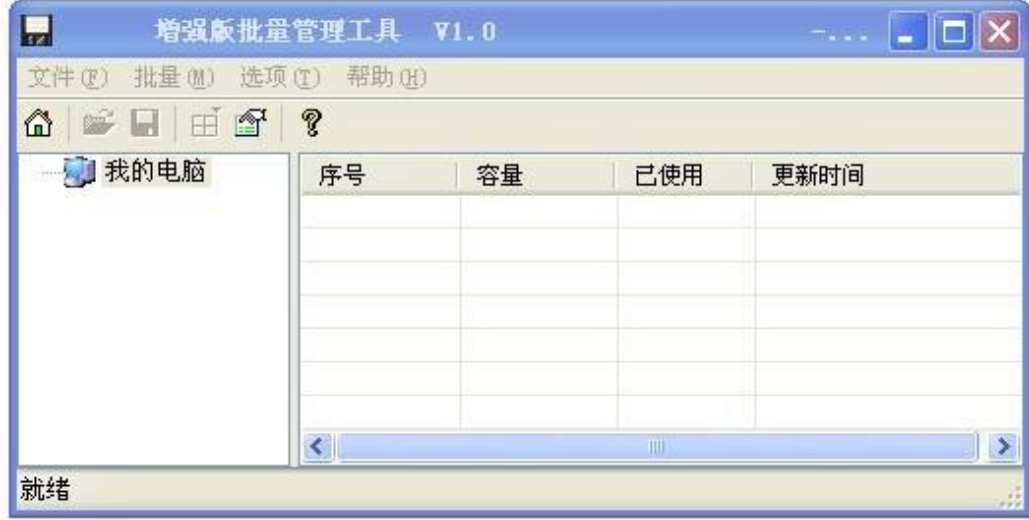

**2、 标题显示页面**

 $\blacksquare$ 增强版批量管理工具 V1.0 -... | 2 | E |

从左至右标题页面依次显示为:

[工具软件名称]+[版本号] +[当前选中(或操作)的 U 盘盘符号]

## 3、**工具栏页面**

文件(F) 批量(M) 选项(T) 帮助(H)

从左至右工具栏页面依次定义为:

1)、 <sup>文件(2)</sup> 包含以下洗项:

[打开]当选中单个软盘块时有效,可点击此选项打开当前选中的单个软盘块页面。 [保存] 当选中单个软盘块时有效,可点击此选项保存当前选中的单个软盘块中的数据。

[另存为镜像]当选中单个软盘块时有效,可点击此选项将当前选中的单个软盘块中的数据保存为一个镜 像文件。

[写入镜像]当选中单个软盘块时有效,可点击此选项将电脑(或设备)中已存在的一个镜像文件写入到 当前选中的单个软盘块中。

[格式化当前软盘] 当选中单个软盘块时有效,可点击此选项将当前选中的单个软盘块重新格式化。 [格式化 U 盘] 当选中单个 U 盘时有效,可点击此选项将当前选中的单个 U 盘格式化成指定类型及数量 的多个软盘块。

[退出] 可点击此选项退出并关闭此工具软件。

2)、 批量。 包含以下洗项:

[批量打开] 当选中多个软盘块时有效,可点击此选项打开当前选中的多个软盘块页面。

[批量保存] 当选中多个软盘块时有效,可点击此选项同时保存当前选中的多个软盘块中的数据。

[镜像批量写入] 当选中多个软盘块时有效,可点击此选项将电脑(或设备)中已存在的一个镜像文件 同时写入到当前选中的多个软盘块中。

[批量格式化软盘块] 当选中多个软盘块时有效,可点击此选项将当前选中的多个软盘块重新格式化。

3)、 选项口 包含以下洗项:

[打开上传目录] 可点击此选项打开上传目录页面。 [设置参数] 可点击此选项修改默认的上传目录路径设置。

4)、 帮助(出) 句含以下洗项:

可查看帮助说明查询相关操作及提示。

**4、快捷按钮页面**

## 62 H 7?

从左至右快捷按钮页面依次定义为:

为"打开上传目录"按钮。可点击此按钮打开上传目录页面。

23 为"打开当前软盘块"按钮,当选中单个软盘块时有效。可点击此按钮打开当前选中的单个软盘 块页面。

**【 】为"保存当前软盘块"按钮,当选中单个软盘块时有效。可点击此按钮保存当前选中的单个软盘块** 中的数据。

为"格式化 U 盘为多个软盘块"按钮,当选中单个 U 盘时有效。可点击此按钮将当前选中的 U 盘 格式化成指定类型及数量的多个软盘块。

● 为"设置参数"按钮。可点击此按钮修改默认的上传目录路径设置。

☆ 为"如何使用"按钮。可点击此按钮查询相关操作及提示。

#### **5、显示列表页面**

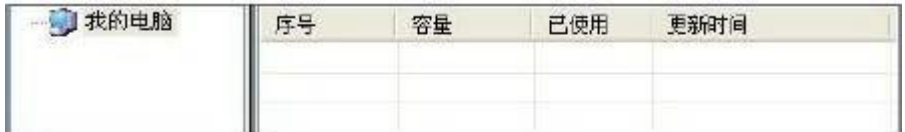

从左至右依次为[U 盘列表]页面及[软盘块列表]页面。

1)、[U 盘列表]页面:

此列表页面显示所插入的 U 盘盘符号。当插入 U 盘后,工具软件将自动检测并在该页面中显示(根据 实际插入 U 盘数量,可显示多个盘号),可选择不同的 U 盘盘号进行分别操作。

注: 此工具软件可同时支持多个 U 盘操作, 不同的 U 盘显示不同的盘号。

2)、[软盘块列表]页面:

此列表页面显示格式化好的软盘块序号及相关属性。当对软盘块进行操作并保存后,工具软件将自动检 测并随时更新所有软盘块状态。

[序号] 用于显示当前 U 盘中已格式化好的软盘块列表。 显示名称为 XXX, XXX 为数字, 依次从 000 至 099。

[容量] 用于显示当前 U 盘格式化完成后单个软盘块的容量大小。 软盘块为 1.44MB 格式, 则容量显示为 1.39MB。 软盘块为 1.2MB 格式, 则容量显示为 1.16MB。 软盘块为 720KB 格式, 则容量显示为 713KB。

[已使用]用于显示当前 U 盘中单个软盘块容量使用百分比,最高为 100%。当对单个软盘块进行数据存 储并成功保存后,软件将自动检测当前软盘块总容量,如超出最大容量,则弹出提示框,提示错误原因。 如未超出最大容量,则自动更新百分比。

[更新时间]用于显示最近一次有效更新的时间,便于用户更直观、更准确的了解操作进程。

## **二、格式化功能**

### **1、U 盘格式化**

此功能用于将当前选中的 U 盘格式化成指定类型及数量的多个软盘块。 使用时:

、在[U 盘列表]页面中选中需格式化的 U 盘盘号。

- 2、点击 一按钮(或在鼠标右键中选中[格式化]选项)。
- 、在弹出的对话框中选择好相应设置后,点击[开始]按钮。
- 、等待软件提示格式化完成,在[软盘块列表]页面中将显示所有软盘块详细信息。

## **、单个软盘块格式化**

- 、在[软盘块列表]页面中选中需操作的单个软盘块。
- 、在鼠标右键中选中[格式化当前软盘 ]选项。
- 、在弹出的对话框中选择好相应的设置后,点击[OK]按钮。
- 、单个软盘块格式化完成,软件将自动检测并更新当前选中的单个软盘块的详细信息。

## **、多个软盘块批量格式化**

- 、在[软盘块列表]页面中通过 Shift 或 Ctrl 键选中需操作的多个软盘块。
- 、在鼠标右键中选中[批量格式化软盘块]选项。
- 、在弹出的对话框中选择好相应的设置后,点击[OK]按钮。
- 、多个软盘块批量格式化完成,软件将自动检测并更新当前选中的多个软盘块的详细信息。

### **三、文件批量存储管理**

### **、单个软盘块文件存储**

1、在[软盘块列表]页面中双击(或鼠标右键中选中[打开]选项)打开需操作的软盘块。

、在弹出的当前软盘块资源管理器页面中,可对文件进行复制、粘贴、删除等操作,或将需存储的 文件直接拖放至当前页面中。

3、操作完成后,关闭页面,并点击 | 【 文鼠标右键中选择[保存]选项)。

、单个软盘块文件存储完成,软件将自动检测并更新当前选中的单个软盘块的详细信息。

## **、单个软盘块镜像文件**

#### **)、存为镜像文件**

- 、在[软盘块列表]页面中选中需操作的软盘块。
- 、在鼠标右键中选中[另存为镜像]选项。
- 、在弹出的选择框中,选择好存储路径设置,点击确认。
- 、当前软盘块中所有数据已生成为一个镜像文件,存储在用户指定的路径上。

## **)、写入镜像文件**

- 、在[软盘块列表]页面中选中需操作的软盘块。
- 、在鼠标右键中选中[写入镜像]选项。
- 、在弹出的选择框中,选择需写入的镜像文件的正确路径,点击确认。
- 、当前软盘块已被用户指定的一个镜像文件所覆盖。
- 、单个软盘块的镜像文件写入完成,软件将自动检测并更新当前选中的单个软盘块的详细信息。

### **、多个软盘块文件批量存储**

、在[软盘块列表]页面中通过 Shift 或 Ctrl 键选中需操作的多个软盘块。

、在鼠标右键中选择[批量打开]选项。

、在弹出的资源管理器页面中,对多个软盘块进行复制、粘贴、删除等操作,或将需存储的文件直 接拖放至相应的页面中。

、操作完成后,关闭页面,在鼠标右键中选择[批量保存]选项。

、多个软盘块文件批量存储完成,软件将自动检测并更新当前选中的多个软盘块的详细信息。

## **、多个软盘块镜像批量写入**

- 、在[软盘块列表]页面中通过 Shift 或 Ctrl 键选中需操作的多个软盘块。
- 、在鼠标右键中选择[镜像批量写入]选项。
- 、在弹出的选择框中,选择需写入的镜像文件的正确路径,点击确认。
- 、当前选中的多个软盘块已被用户指定的一个镜像文件所覆盖。
- 、多个软盘块的镜像批量写入完成,软件将自动检测并更新当前选中的多个软盘块的详细信息。

如在使用中遇到问题,请查看帮助说明。